# **Calendario de planificación**

## Introducción

En la parte de la pantalla de selección de productos Pases visitas se muestra el conjunto de horarios disponibles en un calendario en pantalla completa; esta nueva pantalla presenta a golpe de de vista todas las visitas planificadas (visitas reservadas, vendidas o anuladas). También podrá ver de inmediato si la planificación de los guías ha terminado o no.

Se trata de una herramienta muy útil para la planificación y las gestión de sus grupos: puede modificar el horario o el espacio atribuido a un grupo. Es posible arrastrar y soltar un guía para asociarlo a un grupo en función de sus competencias y disponibilidades. Durante la recepción de sus grupos puede hacer modificaciones de último minuto para marcar el número real de visitantes.

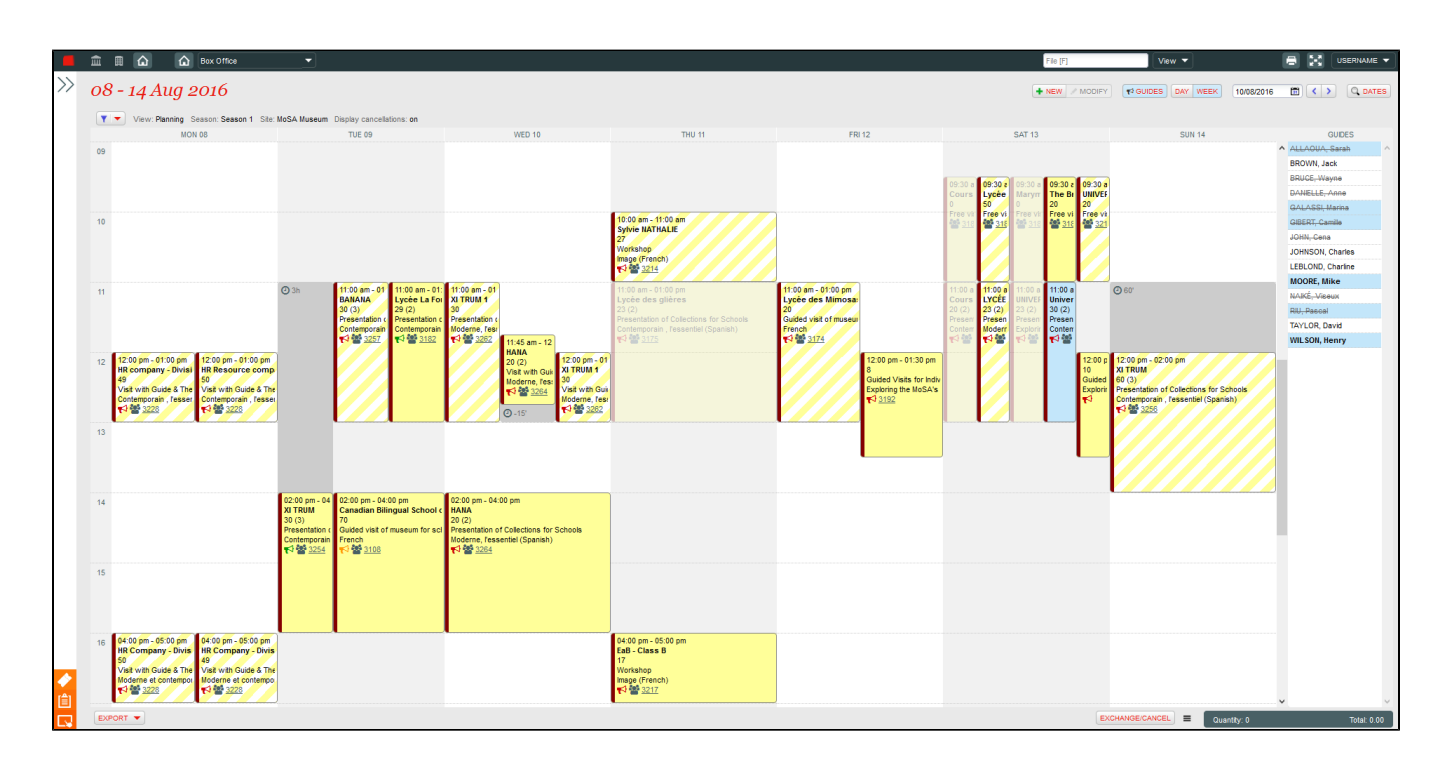

# Barra del título

La barra del título informa sobre las la franja de fecha que se muestra y permite navegar hacia otras fechas, incluso la búsqueda de fechas posteriores. De igual forma, encontramos el botón «nuevo» que permite la creación de un horario sobre la marcha y los botones que determinan si se muestra la vista por «día» o «semana», así como la visualización de la columna «guías».

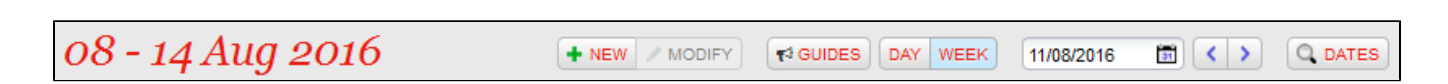

## Filtros

El panel de filtros le permite mostrar un subconjunto de grupos en función de múltiples criterios. Durante la planificación de los guías se puede filtrar, por ejemplo, por un guía en particular para visualizar el conjunto de los grupos que se le han asignado.

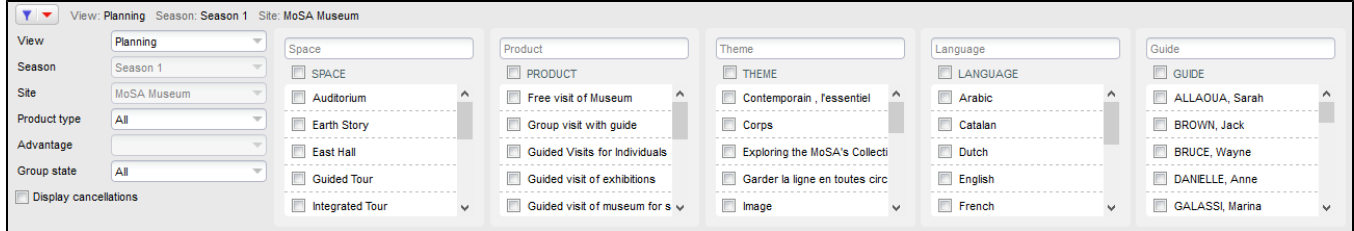

# Calendario

El estado de un grupo se muestra gráficamente para diferenciarlo. Los estados «reservado», «vendido» y «anulado» aparecen con un fondorallado, relleno y transparente respectivamente.

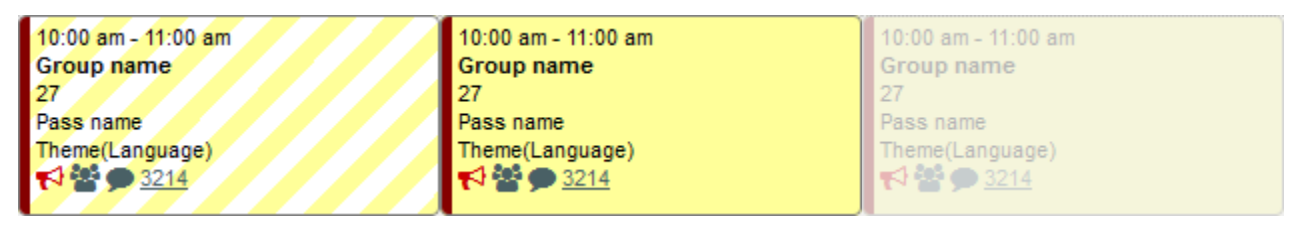

Un grupo «guiado» aparece con el símbolo **. El Unknown macro:** 'font-awesome-icon-macro' . El color (rojo, naranja y verde) indica el estado de la asignación de los guías (no realizada, parcial y finalizada). La asignación parcial sólo afecta a los grupos que requieran más de un guía.

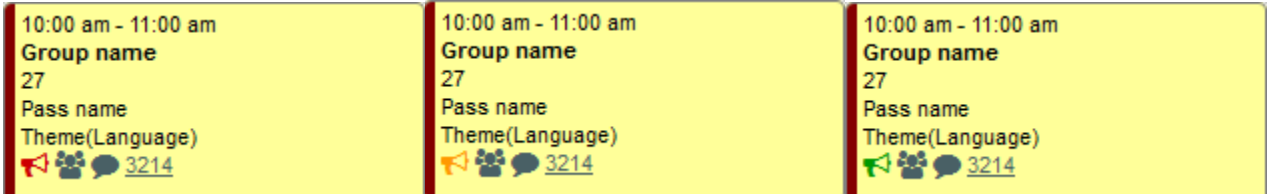

Es posible modificar el horario de entrada de un grupo sin necesidad de cambiar el horario general de la visita en cuestión. Es decir, en caso de retraso por ejemplo, el horario podría posponerse o reajustarse. El plazo aparecerá al lado del símbolo

.

Unknown macro: 'font-awesome-icon-macro'

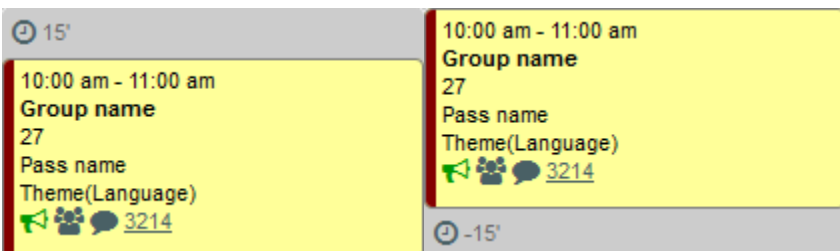

## Detalles de un grupo

Haciendo doble clic sobre un grupo en concreto puede modificarlo. La pestaña «detalles» presenta la información seleccionada durante la venta o la reserva. La pestaña «planning» permite la modificación de la información asociada a la planificación como por ejemplo los guías, el horario y el espacio real para este grupo.

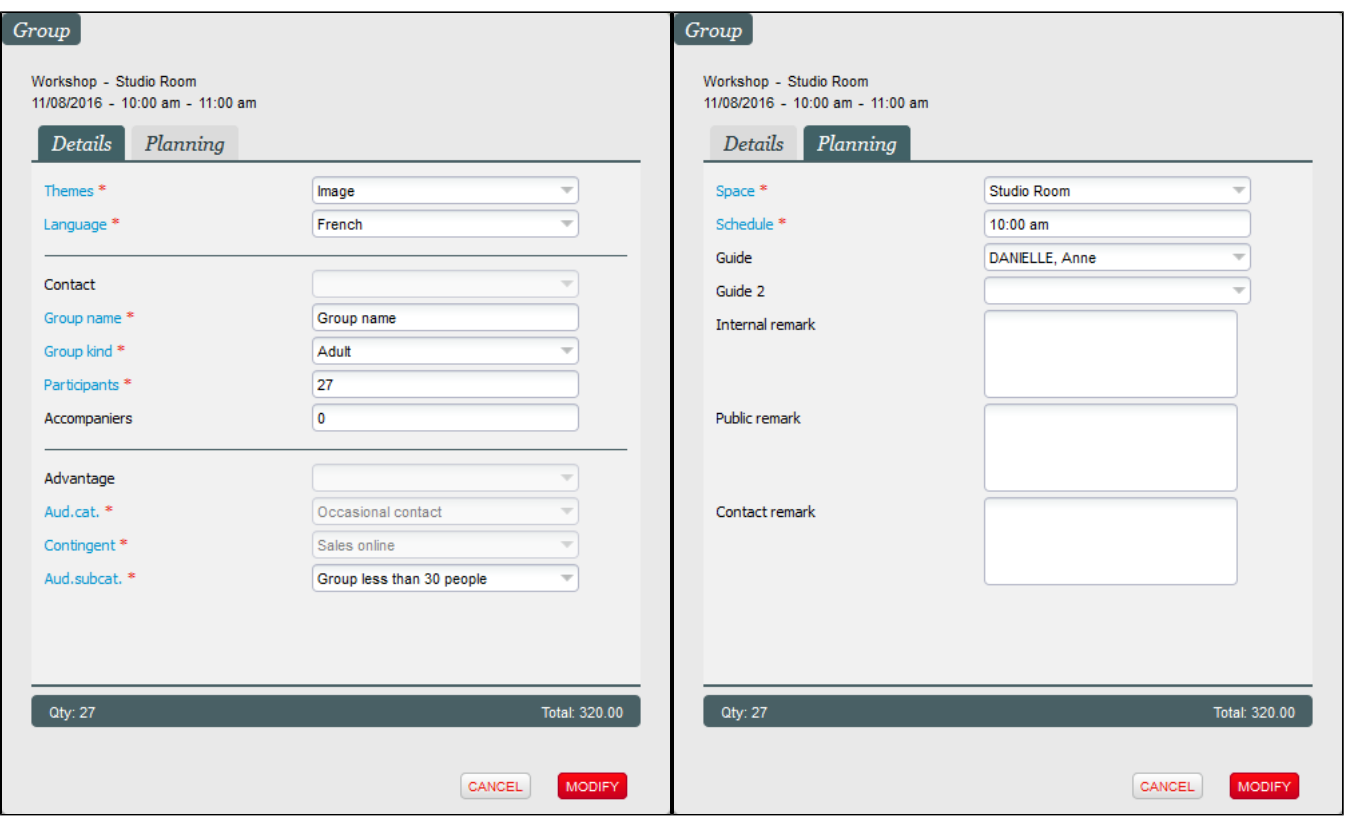

# Guías

La columna «guías» le sirve para planificar de forma rápida todos sus guías de la semana. Basta con arrastrar y soltar (drag&drop) un guía sobre un grupo para asignárselo. Mientras que un grupo esté seleccionado en el calendario, la lista de los guías aparece «decorada» para que pueda diferenciar los guías cualificados (en **negrita** sobre fondo azul), y si están disponibles o no (rayado).

## Barra de acción

En la parte izquierda de la barra de acción, con el botón de exportación podrá generar diferentes informes asociados a los pases visita a los guías y a su planificación.

A la derecha de esta barra, se encuentra la cesta temporal y los botones de recuperación y anulación. En caso de que la modificación de un grupo suponga un pago o una devolución, los botones de pago aparecen para facilitar el ajuste del expediente tras una modificación de último minuto cuando se recibe al grupo, por ejemplo.

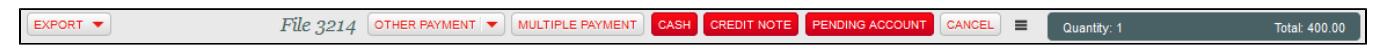